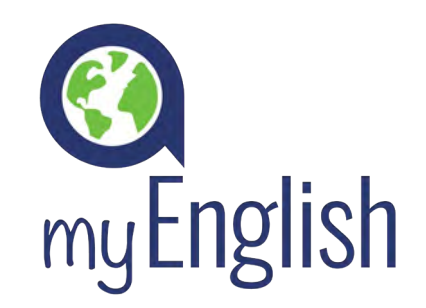

# REPORT ADMIN GUIDE

The Report Admin feature gives clients real-time access to the myEnglish management system, allowing them to track and monitor student activity when needed.

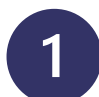

 $2<sup>1</sup>$ 

#### LOG IN

Enter your user data:

- URL: https://xxxx.aziksa.com
- Email: xxxx@email.com
- Password: Welcome123#

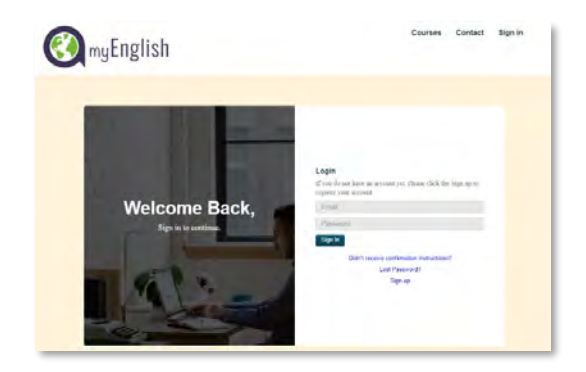

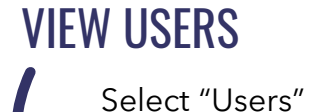

Select "Users" in the control panel to see the list of all registered students.

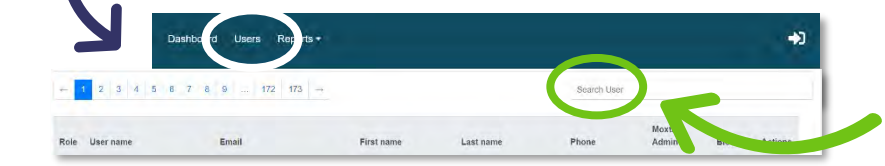

To search for a specific student use the "Search" tool.

REPORTS  $3<sup>1</sup>$ 

Select your desired report from the list provided.

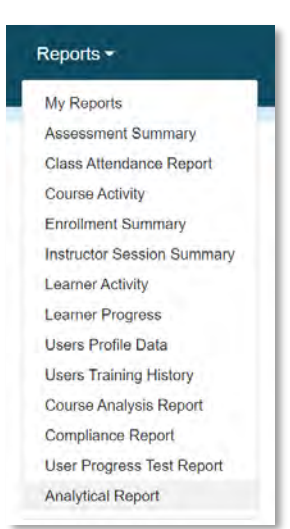

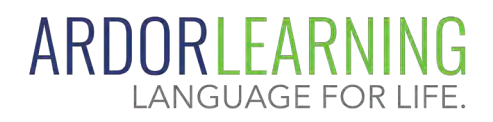

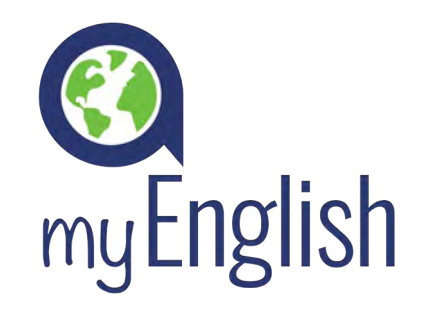

## REPORT ADMIN GUIDE

### 4

#### GROUP PROGRESS REPORT

To see the Group Progress, select "Analytical Reports" and then "Group Progress".

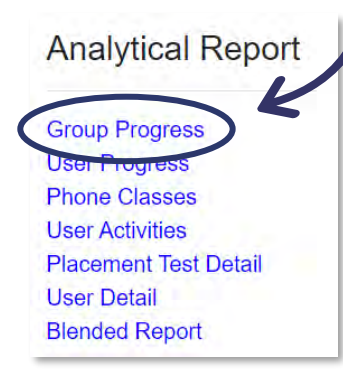

In addition to showing the names of the students, the report shows the first and last access, the activities carried out and the study time.

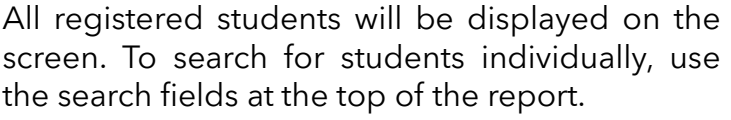

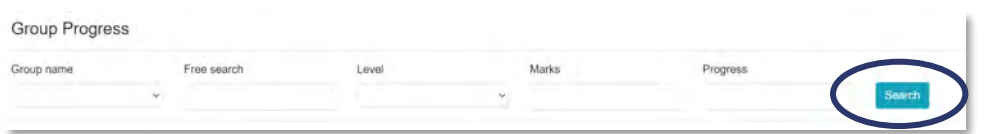

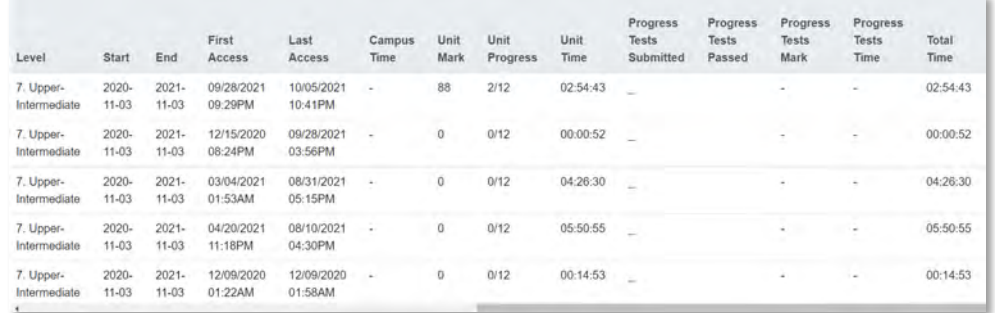

#### DOWNLOAD REPORT 5

Choose from the 3 formats to download the report: .pdf, .csv, or Excel.

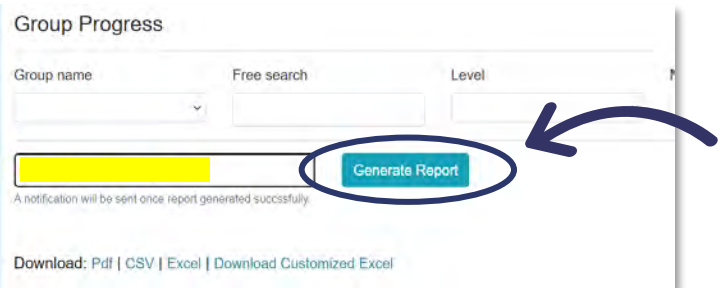

Enter your email address and click "Generate Report".

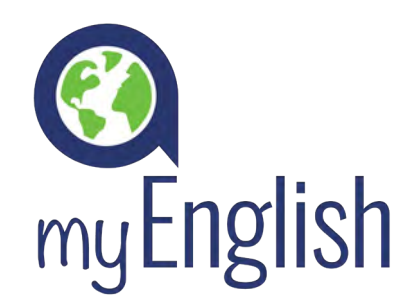

## REPORT ADMIN GUIDE

#### DOWNLOAD REPORT (cont.)

After you have received the email notifying you that your report is available, select the "Reports" menu and click on "My Reports".

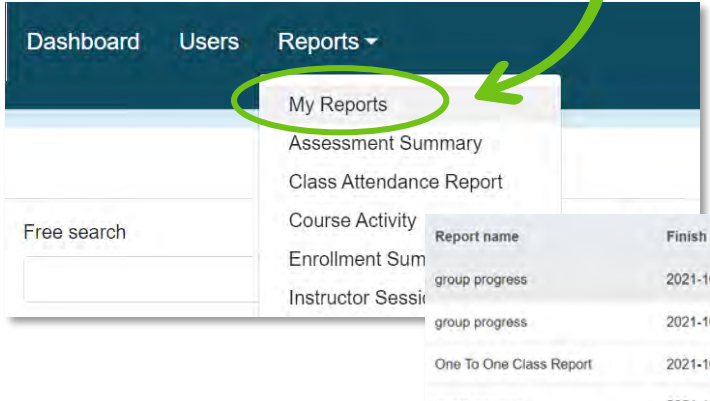

The new report will appear in the list. Refer to the day and date to choose the correct report. Finally, click on the link to download the file.

EXCEL

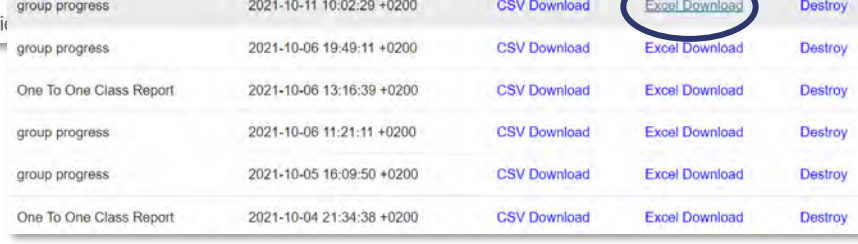

csv

TIP

The Download Customized Excel option allows you to choose which data to export. To see all fields, we recommend using the standard EXCEL option.

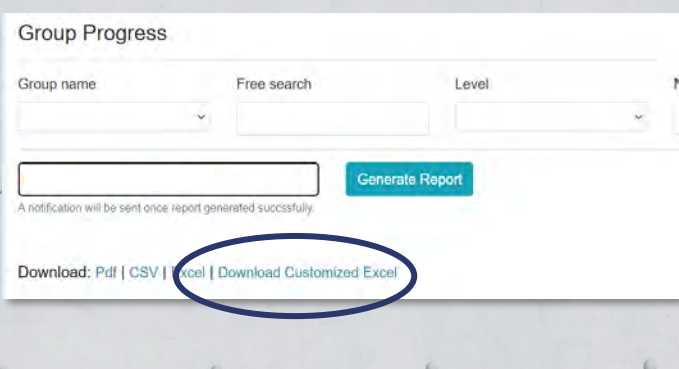

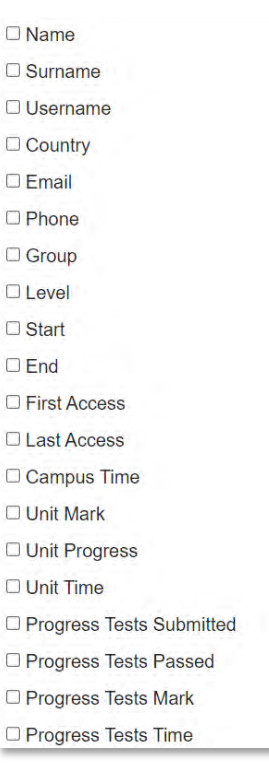